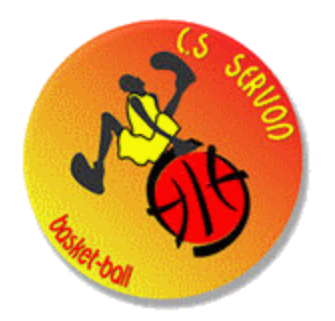

# **Guide E-MARQUE : TROUVER LE CODE D'UNE RENCONTRE ET LANCER LA RENCONTRE**

Tu es d'arbitrage e-marque mais tu es devant l'ordinateur sans savoir quoi faire dès le départ ? pas de problème, ce petit guide va t'aider !

## **1) TROUVER LE CODE E MARQUE**

Sur le bureau de l'ordinateur, vous verrez d'afficher un fichier texte (.TXT) avec écrit le nom de chaques rencontres de la journée, la catégorie, l'horaire, ainsi que son code EMARQUE qui prends par exemple la forme suivante : TJRBV8IN (8 caractères Alpha numérique)

Si le code n'est pas présent, contactez le responsable de salle qui le retrouvera via l'application FBI

## **2) IMPORTER LA RENCONTRE**

Ouvrir e-Marque V2 : cliquer sur « importer une rencontre ». Saisir le code. La sauvegarde des données s'enregistrera

automatiquement. Cliquer sur « Lancer la rencontre »

#### Onglet « Avant Match » A

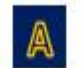

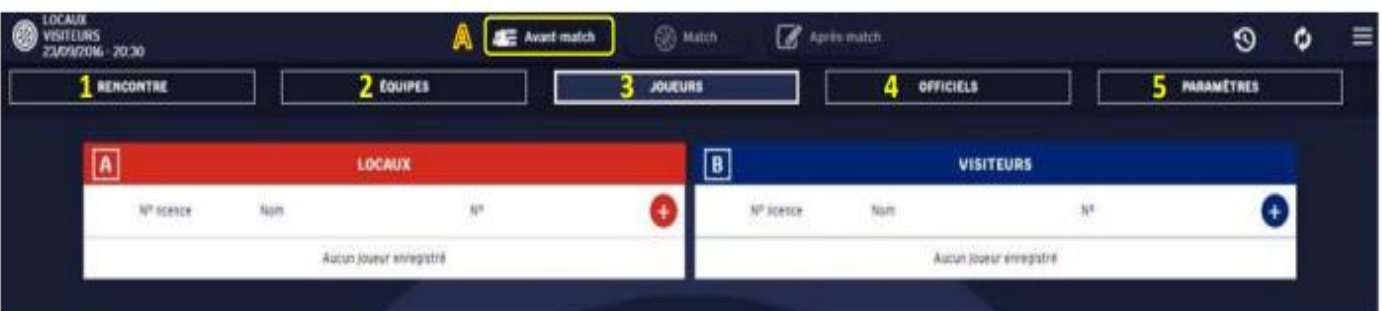

- > Vérifier ou saisir les références de la rencontre (repère 1)
- > Vérifier ou saisir les noms et couleurs des équipes (repère 2)
- > Sélectionner les joueurs, capitaines et entraîneurs ou les saisir manuellement (cliquer sur le bouton +) (repère 3)
- Sélectionner les officiels de la rencontre ou les saisir manuellement (cliquer sur le bouton +) (repère 4) ⋗
- > Vérifier ou saisir les paramètres de la rencontre (durée des % temps, nombre de faute d'équipe, ...) (repère 5)

#### **Onglet « Match »** 恩

Sélectionner les 5 entrants en jeu au début du match (repère 6) et faire signer les entraîneurs avec un code ou  $\geq$ manuellement (validation de la liste). Puis cliquer sur « DEBUTER le match ».

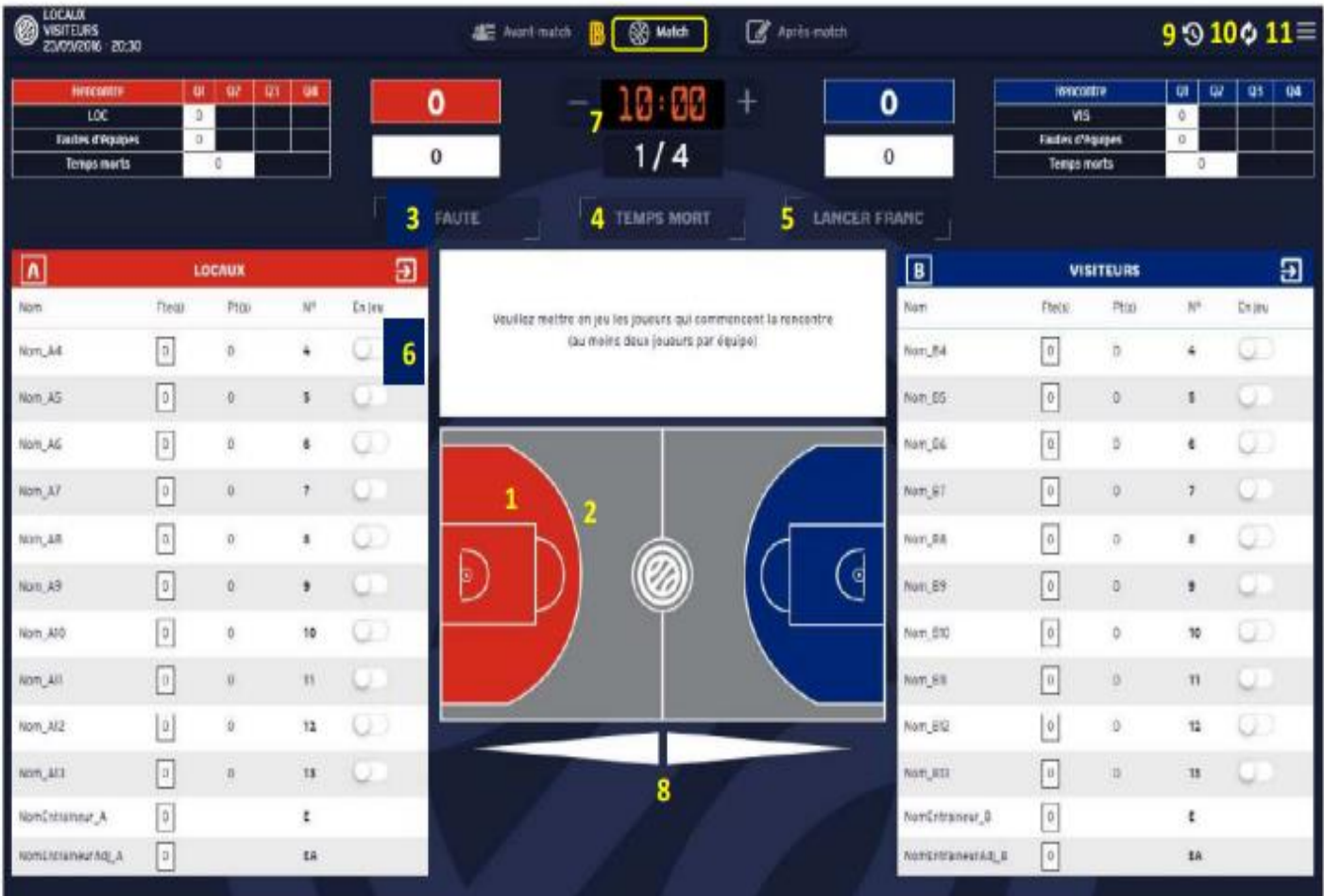

- Panier à 2 points (de l'équipe rouge) : cliquer sur le lieu du tir (repère 1) + sélectionner le joueur qui a marqué ≻
- > Panier à 3 points (de l'équipe rouge) : cliquer sur le lieu du tir (repère 2) + sélectionner le joueur qui a marqué
- Fautes : Cliquer sur faute (repère 3), saisir le type de faute, l'équipe du joueur, le joueur fautif et la réparation (LF?) ⋗
- Temps mort : cliquer sur « Temps-mort » (repère 4) + sélectionner l'équipe ⋗
- Lancers-francs : cliquer sur Lancer franc (repère 5) + saisir l'équipe, le joueur tireur et le nombre de LF Þ
- > Remplacement : cliquer sur le bouton « en jeu » (repère 6) pour mettre en jeu / hors-jeu les joueurs
- > Départ/arrêt du chronomètre: se déclenche en appuyant sur la touche « espace » de l'ordinateur (se régule avec +ou -) (repère 7)
- > Flèche d'alternance : cliquer sur la direction de la prochaine possession (repère 8)
- > Changer de quart-temps : cliquer sur période suivante dans le menu Hamburger (voir tableau ci-dessous)
- Accéder à l'historique : en cliquant sur l'icône représentant une horloge (repère 9) (sert à modifier les actions saisies) ≻
- Synchroniser les informations avec le serveur FFBB (repère 10) à faire si connecté à internet (sauvegarde) ≻
- Accéder au menu « hamburger » : Le menu permet d'accéder aux actions suivantes (repère 11)... ⋗

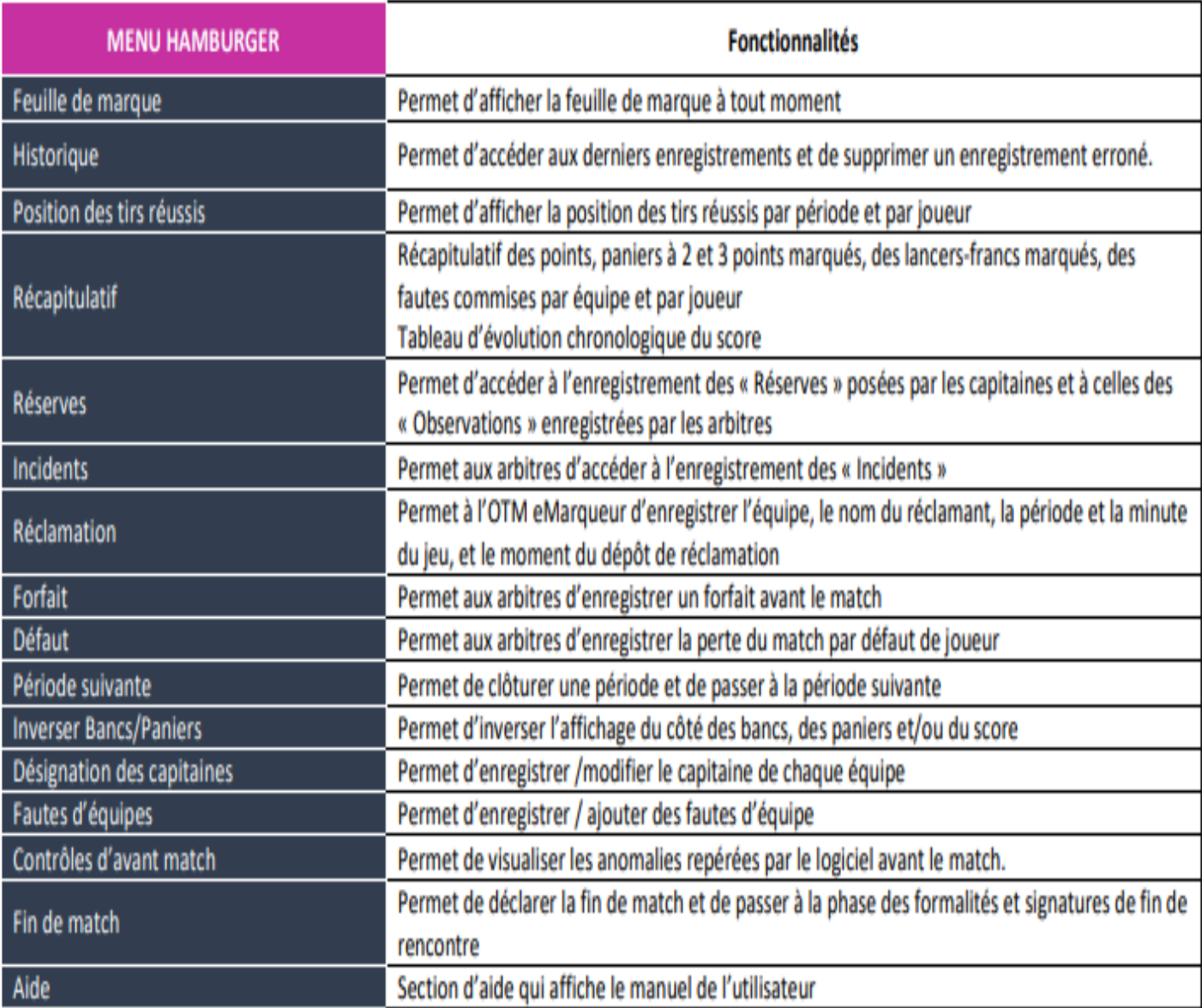

#### **Onglet « Après-match »**

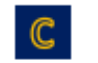

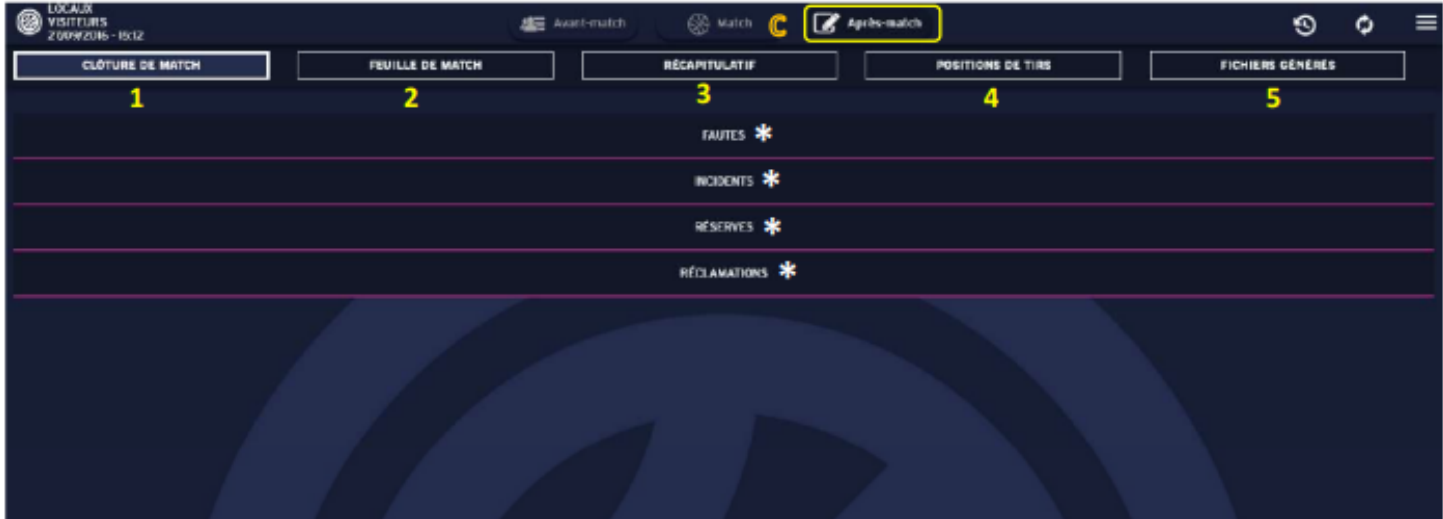

- > Signer la feuille de marque et tous les évènements de la rencontre (repère 1): (\*) réserves, fautes techniques, fautes disqualifiantes, incidents, réclamations, ... (utiliser le code de chaque officiel ou signer avec la souris)
- > Afficher la feuille de marque en PDF (repère 2) (disponible à tout moment)
- ≻ Afficher le récapitulatif des points et fautes par joueur et par équipe (repère 3)
- > Afficher le récapitulatif des positions de tir réussis (repères 4)
- Générer, imprimer et télécharger la feuille de marque et les fichiers (repère 5) + cliquer sur les petits nuages ➤

Pour clôturer définitivement la rencontre, il suffit de saisir à nouveau le code de rencontre saisi lors de la phase d'importation de la rencontre. La connexion internet est requise pour le transfert de données vers la FFBB (FBI). En cas de problème technique, contacter assistanceemarquev2@ffbb.com